## **Методичні рекомендації**

Microsoft Word – це хороший інструмент не тільки для набору тексту і його форматування, але і вкрай зручний засіб для подальшої зміни, редагування і правки. Це означає, що автор створив текст, зберіг його в файл і надіслав редактору для редактури і коректури. Далі з вихідним авторським файлом працюватимуть ще дві людини: редактор і коректор, а потім знову автор. Але ці троє (автор, редактор, коректор) знаходяться не за одну сотню кілометрів один від одного. Що робити? Як їм зрозуміти один одного, як порозумітися і як отримати відповіді на питання? Кожному перечитувати текст знову і знову, роздратовано вишукувати зміни і переносити правки один одного в свої файли? Ні в якому разі.

Знайшлися розумні люди і придумали в MS Word спеціальну функцію – **режим рецензування** (редагування та відображення всіх змін в тексті). Загалом, називайте цю функцію як завгодно, але завдяки їй автор побачить всю правку редактора і коректора, зможе прийняти / відхилити цю правку і відповісти на питання, сидячи за своїм комп'ютером і просто відкривши присланий редактором файл. А потім все, що зробив автор у тому ж режимі рецензування, зможуть побачити редактор і коректор. Виправлення кожного, хто працює з файлом, буде автоматично виділятися іншим кольором. Таким чином, всі виправлення автора, редактора та коректора зберігаються в одному файлі. Це дуже важливо для отримання якісного результату.

Щоб приступити до редакторської правки вашого тексту, наш редактор відкриє файл автора в MS Word і обирає стрічку **Рецензивання** [\(рис. 1\)](#page-0-0). Завдяки роботі в режимі рецензування, абсолютно всі виправлення, які редактор буде робити в тексті, автор зможе бачити.

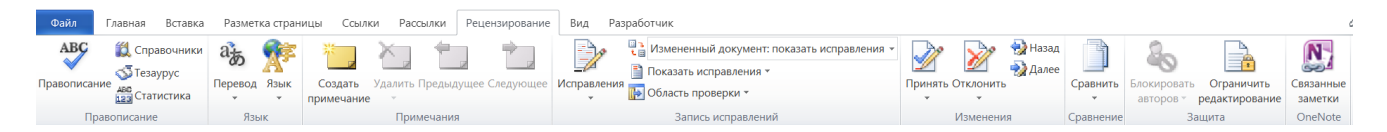

Рис. 1

<span id="page-0-0"></span>Розглянемо стрічку Рецензування. У групі Правопис міститься такі інструменти:

- Правопис;
- Довідники;
- Тезаурус;
- Статистика.

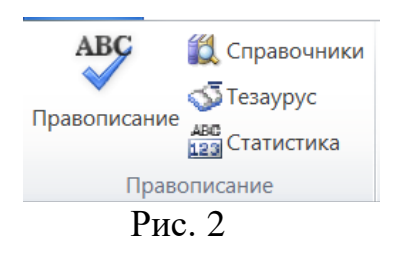

**Правопис** – можливість перевірити документ на наявність граматичних і орфографічних помилок. Більш детально про роботу з цим розділом написано в нашій статті.

**Тезаурус** – інструмент для пошуку синонімів до слова. Обирають слово в документі, клацнувши по ньому, а потім натисніть на кнопку Тезаурус. Справа відобразиться область **Довідкові матеріали**, в якій і буде показаний повний список синонімів для обраного слова [\(рис. 3\)](#page-1-0).

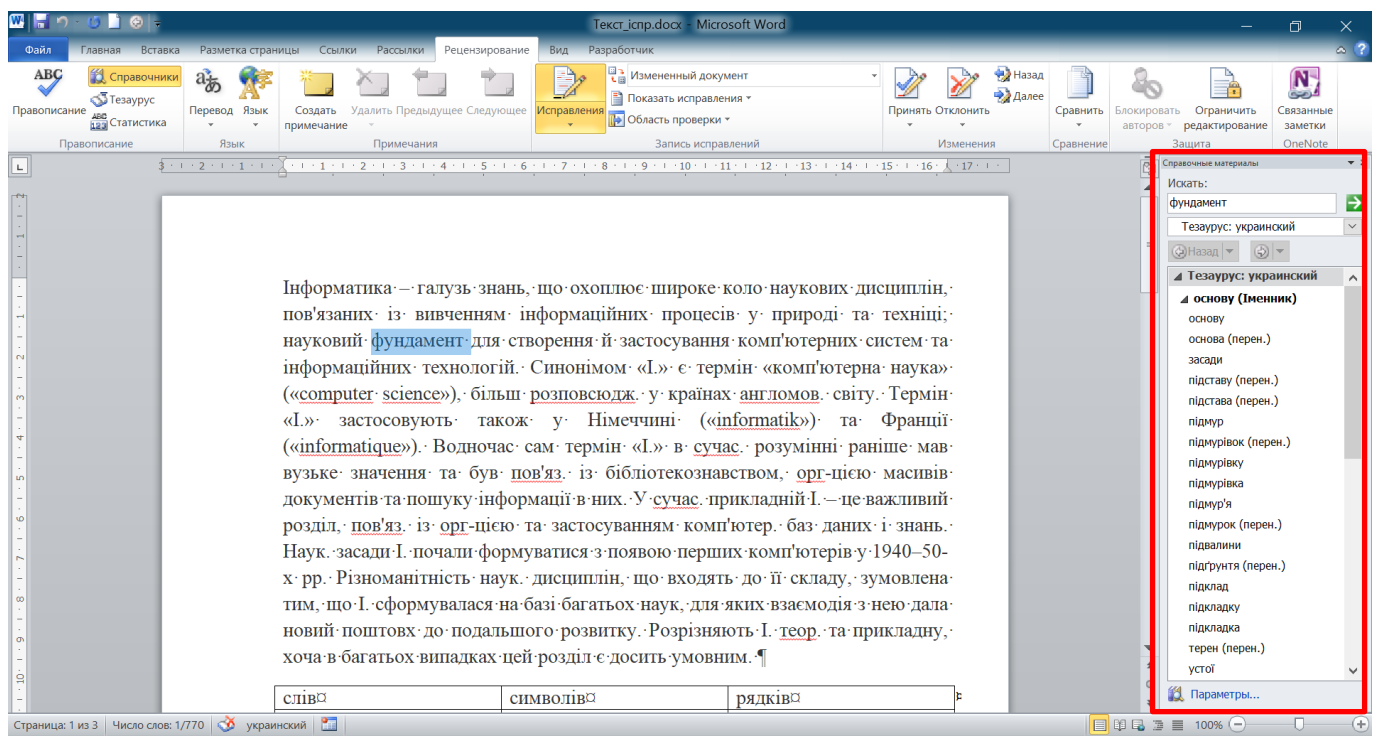

Рис. 3

<span id="page-1-0"></span>**Статистика** – інструмент, за допомогою якого можна підрахувати кількість сторінок, слів, символів, абзаців і рядків у всьому документі або його частині [\(рис. 4\)](#page-1-1). Окремо можна дізнатися інформацію про символи з пробілами і без пробілів.

| Статистика                   |  |     |
|------------------------------|--|-----|
| Статистика:                  |  |     |
| Страниц                      |  |     |
| Слов                         |  | 80  |
| Знаков (без пробелов)        |  | 621 |
| Знаков (с пробелами)         |  | 701 |
| Абзацев                      |  |     |
| Строк                        |  | 11  |
| V Учитывать надписи и сноски |  |     |
| Закры                        |  |     |

<span id="page-1-1"></span>Рис. 4

У групі Мова [\(рис. 5\)](#page-2-0) **всього** два інструменти: **Переклад** та **Мова,** назва кожного з них говорить сама за себе.

3

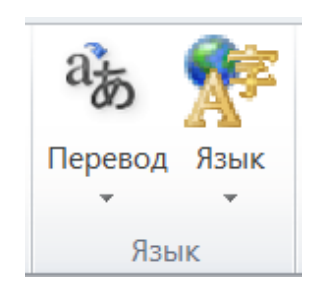

Рис. 5

<span id="page-2-0"></span>**Переклад** – дозволяє перевести весь документ або окрему його частину [\(рис. 6\)](#page-2-1). Текст відправляється в хмарну службу компанії Microsoft, а потім відкривається в уже перекладеному вигляді в окремому документі.

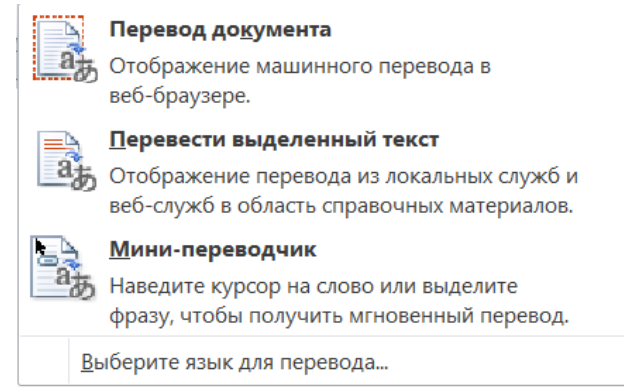

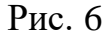

<span id="page-2-1"></span>**Мова** – мовні налаштування програми, від яких залежить і перевірка правопису. Тобто, перш, ніж перевірити правопис в документі, необхідно переконатися в наявності відповідного мовного пакета, а також в тому, що саме він включений в даний момент. З цим інструментом ви вже ознайомилися.

Група **Примітки** містить в собі всі інструменти, які можна і потрібно використовувати в редакторській або спільній роботі над документами [\(рис. 7\)](#page-2-2). Це можливість вказати автору на неточності, внести зауваження, залишити побажання, підказки тощо, залишивши при цьому незмінним початковий текст. Примітки – це свого роду позначки на полях [\(рис. 8\)](#page-3-0). У цій групі можна створити примітку, переміщатися між уже наявними примітками, а також показати їх або приховати.

<span id="page-2-2"></span>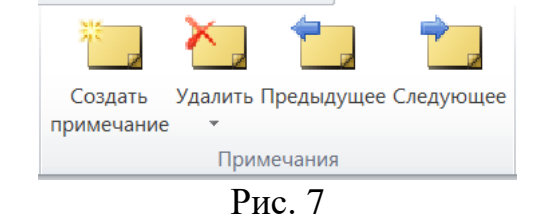

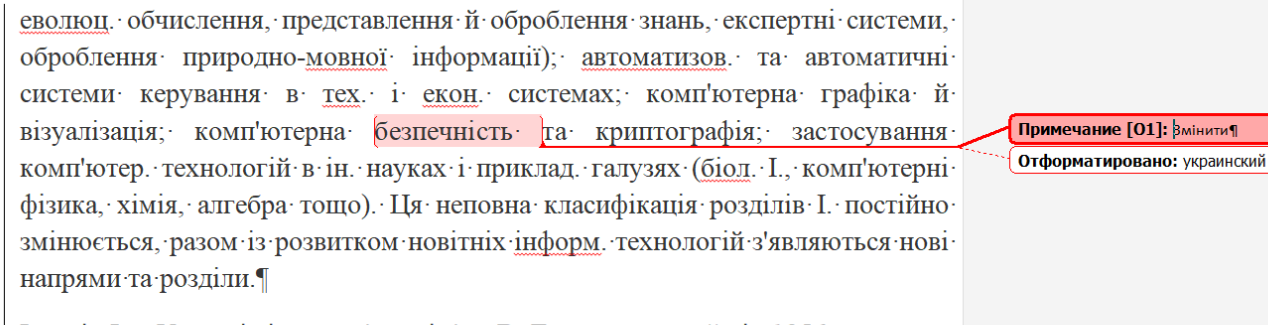

Історія І. в Україні тісно пов'яз. з ім'ям В. Глушкова, який від 1956 очолював лаб. обчислюв. техніки Ін-ту математики АН УРСР (Київ), де ще 1951 під кер-вом °С. - Лебедсва °була побудов перша в континент. Європі ЕОМ «МЭСМ». Невловзі лаб. реорганізовано в Обчислюв. Пентр-АН-УРСР. а 1962на його базі засн. Ін-т кібернетики АН УРСР, яким керував В. Глушков. Вінвизначив осн. напрями розвитку кібернетики як теор. основи розроблення інформ. технологій для різних галузей науки та нар. госп-ва. Його Отформатировано: украинский Отформатировано: украинский Отформатировано: украинский Примечание [02]: Український - - - - - - - -<br>вчений¶ Отформатировано: украинский

## Рис. 8

<span id="page-3-0"></span>Використовуючи інструменти групи **Запис виправлень**, можна включити режим редагування в документі [\(рис. 9\)](#page-3-1). В даному режимі можна виправляти помилки, змінювати вміст тексту, редагувати його як завгодно, при цьому, оригінал залишиться незмінним. Тобто, після внесення необхідних правок буде існувати дві версії документа - початкова і змінена редактором або іншим користувачем.

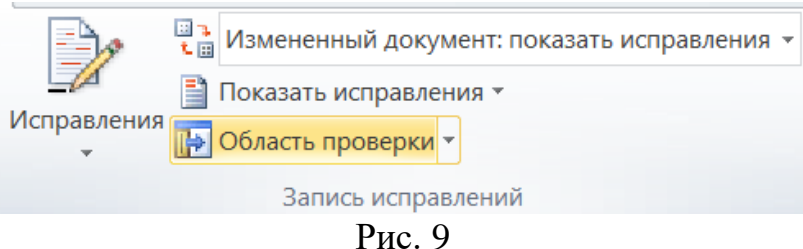

<span id="page-3-1"></span>Кожен користувач має змогу задати своє ім'я як учасника рецензування і колективного редактора. Для цього у списку **Виправлення** обирають **Змінити користувача…** і задають особисте ім'я [\(рис. 10\)](#page-4-0).

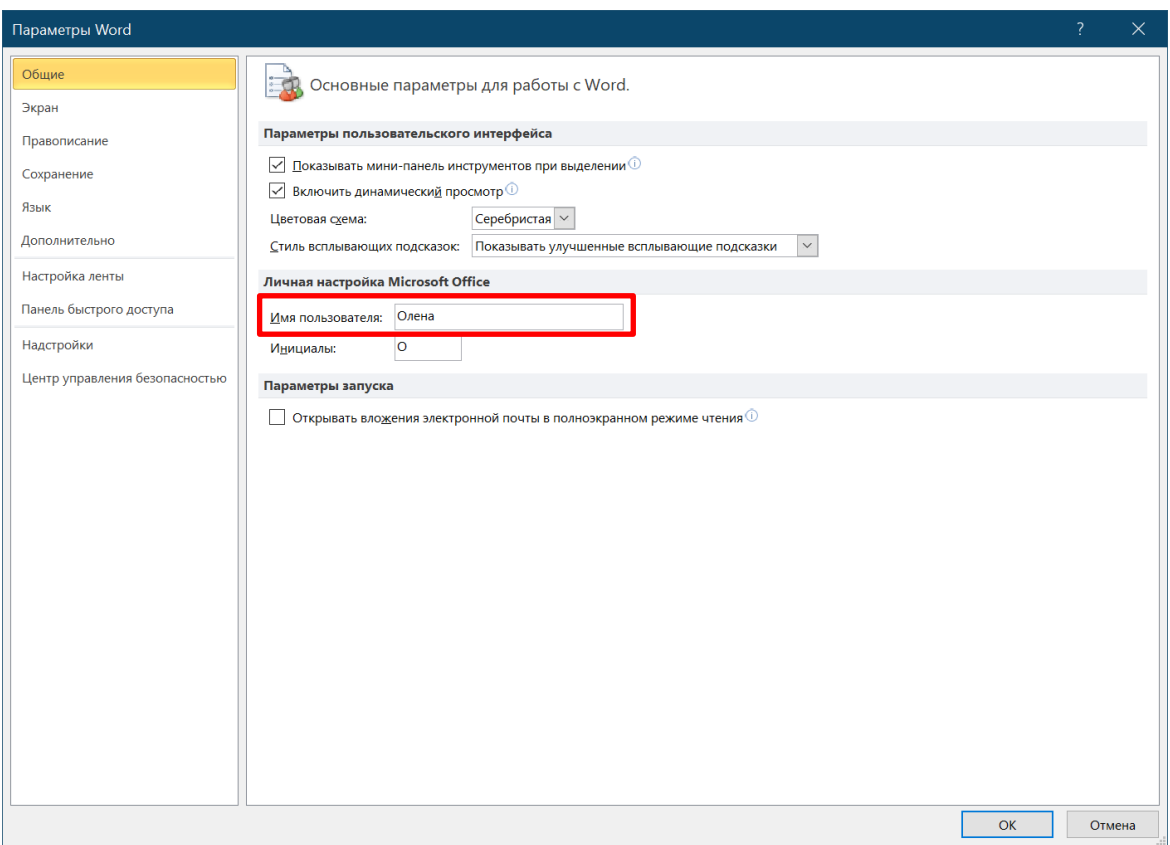

Рис. 10

<span id="page-4-0"></span>Для налаштування параметрів виправлень при рецензуванні необхідно в списку **Виправлення** обрати **Параметри виправлень…** відкривається вікно, в якому налаштовують параметри редагування та форматування тексту й таблиць [\(рис. 11\)](#page-4-1).

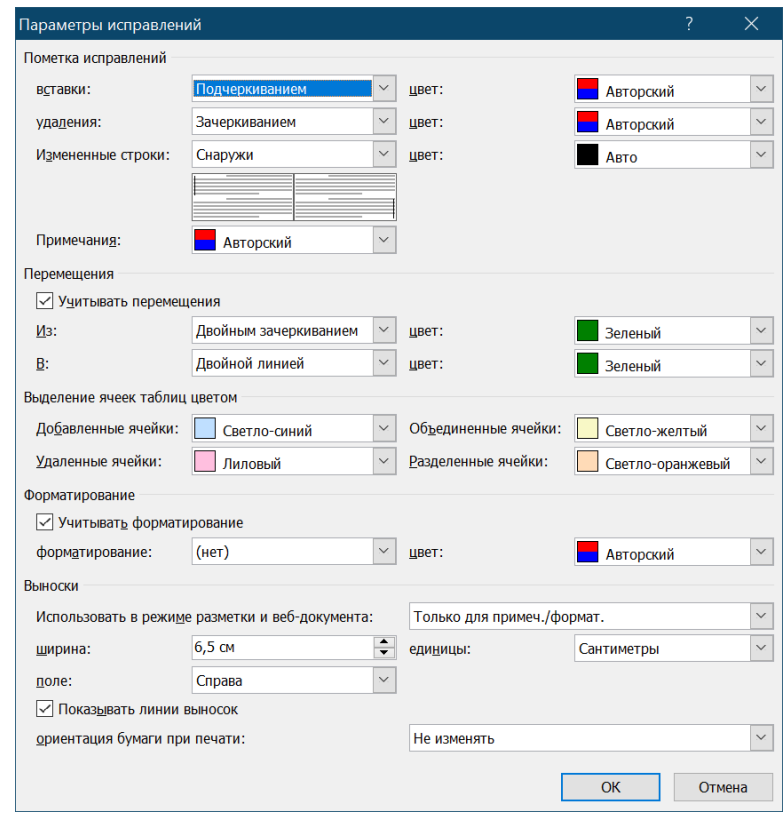

<span id="page-4-1"></span>Рис. 11

Для активізації режиму виправлень необхідно натиснути на кнопку исправления. Також користувач може управляти: відображенням документу [\(рис. 12\)](#page-5-0) – змінений документ (без виправлень і з виправленнями) або вихідний документ (без виправлень і з виправленнями); показом правок [\(рис. 13\)](#page-5-1); відображенням виносок [\(рис. 14\)](#page-5-2); переглянути список рецензентів [\(рис. 15\)](#page-5-3).

<span id="page-5-0"></span>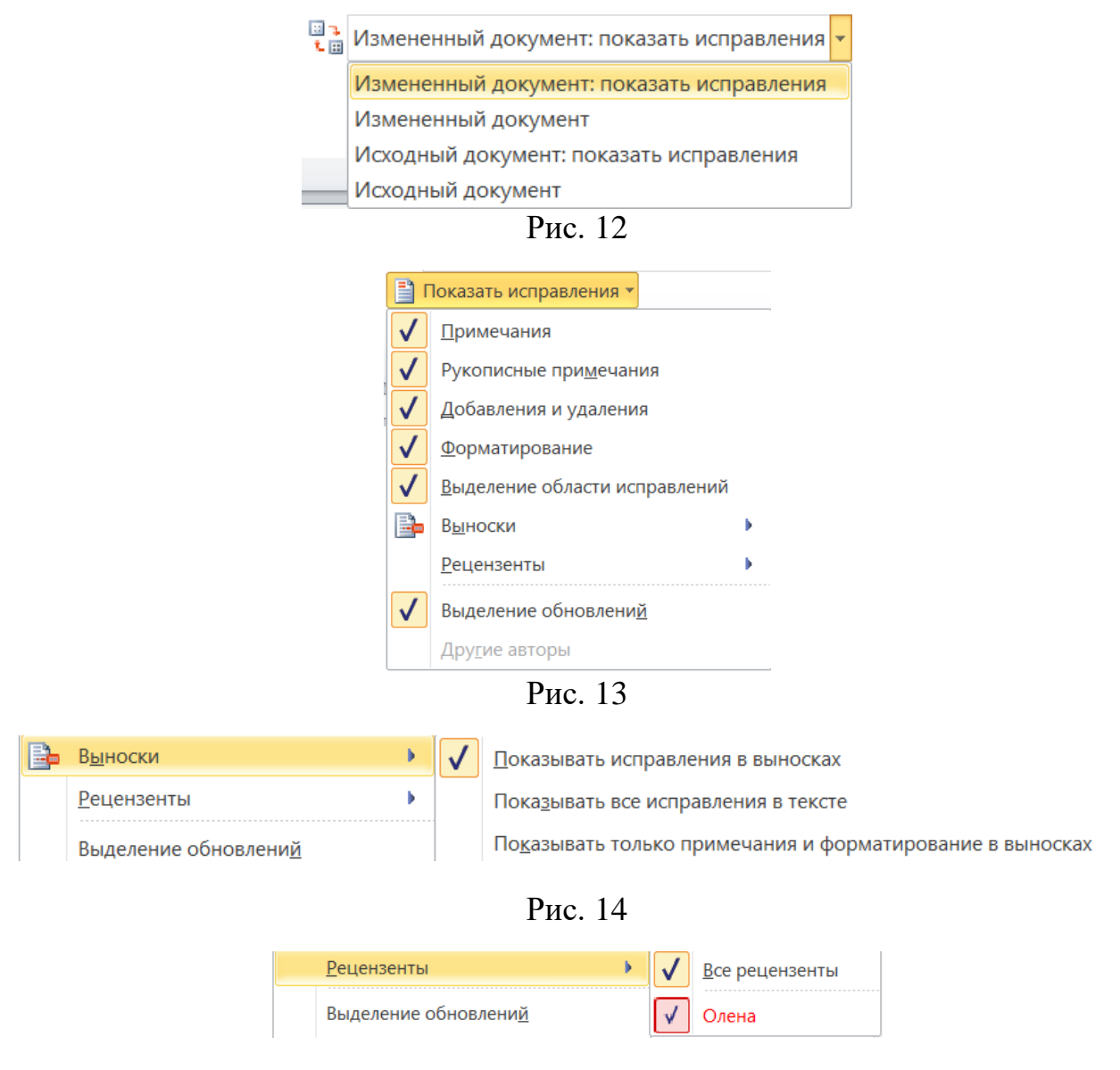

Рис. 15

<span id="page-5-3"></span><span id="page-5-2"></span><span id="page-5-1"></span>Перелік змін при рецензуванні можна представити за допомогою вертикальної або горизонтальної панелі рецензування [\(рис. 16\)](#page-6-0).

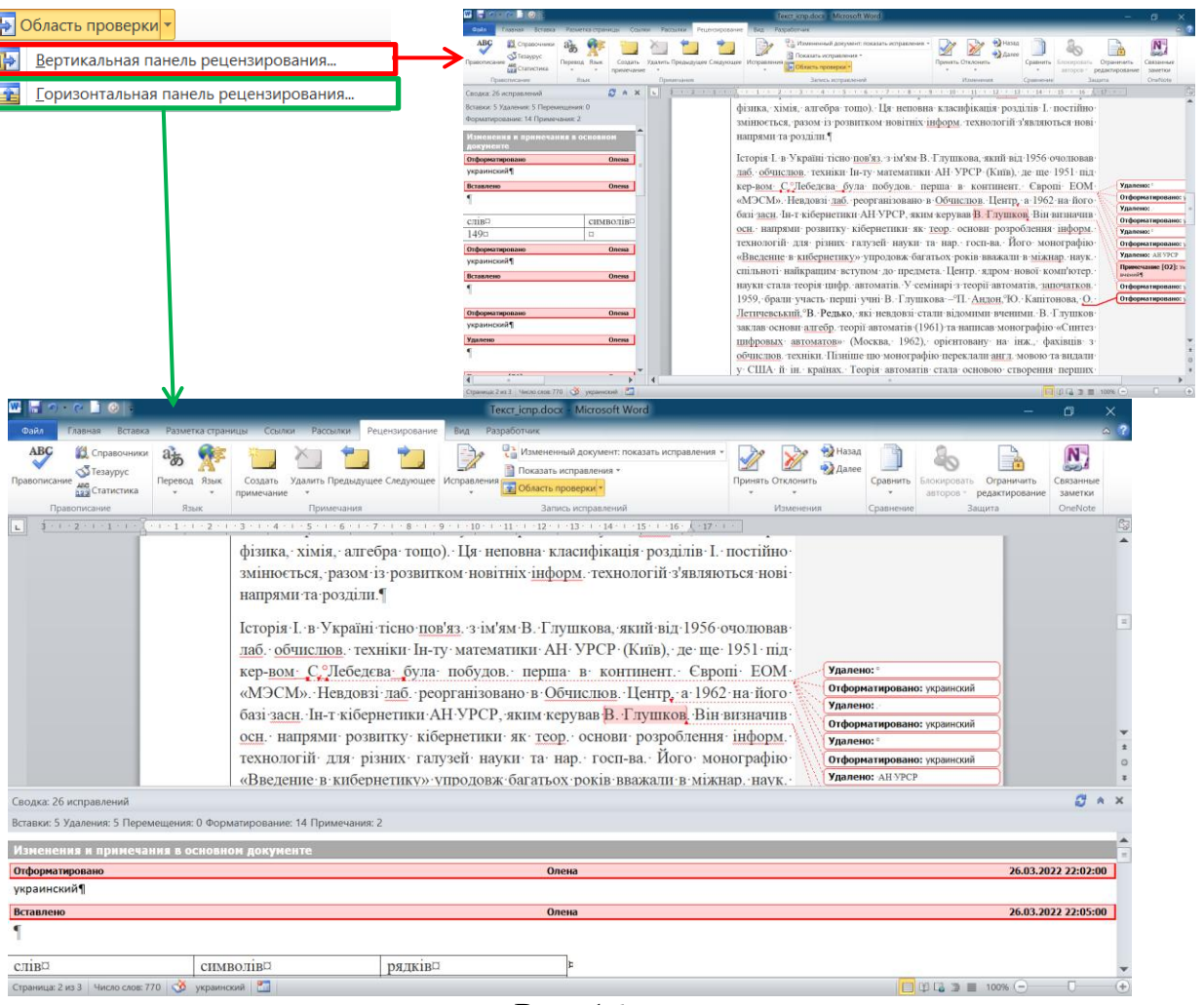

Рис. 16

<span id="page-6-0"></span>Внесені під час запису виправлення не видаляються з документа, тому за допомогою групи **Виправлення** [\(рис. 17\)](#page-6-1) користувач може або прийняти, або відхилити виправлення.

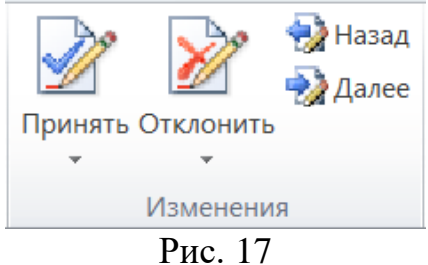

<span id="page-6-1"></span>Нарешті користувач може порівняти різні версії документів, а також погодитися й об'єднати всі правки [\(рис. 18\)](#page-7-0).

<span id="page-7-0"></span>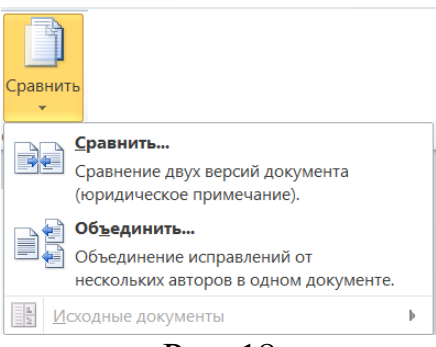

Рис. 18